## HOW-TO ENABLE AIRPRINT ON KONICA MFP

1. From home screen tap Utility  $\rightarrow$  Administrator. NOTE: Password is 12345678 (x2).

2. Navigate to Network → Bonjour Setting and activate it by toggling the switch. Under Bonjour Name change the name to your companies name printer (example: Noordyk Printer) and tap OK to have all changes applied.

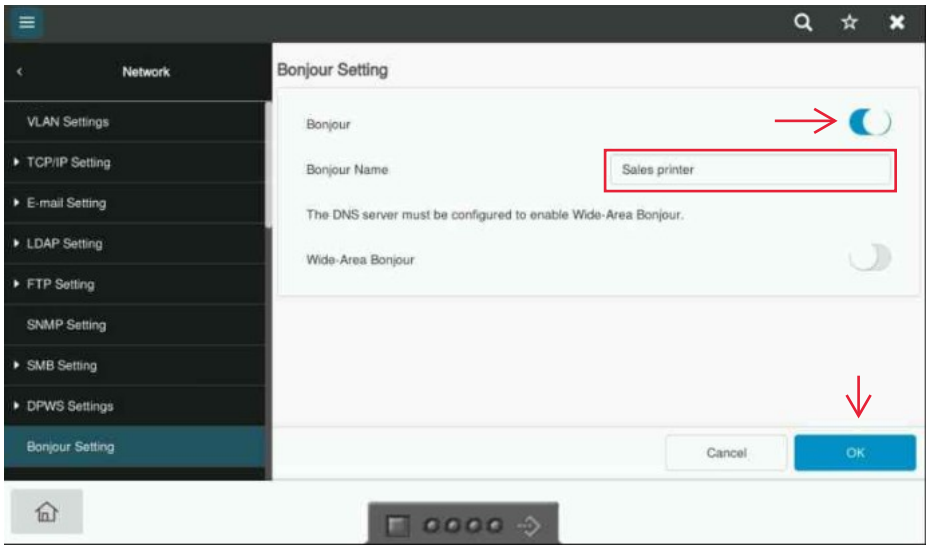

3. Scroll down to the bottom of the Network Settings list and navigate to AirPrint Setting  $\rightarrow$  Print Setting and toggle the switch and tap OK to have changes applied.

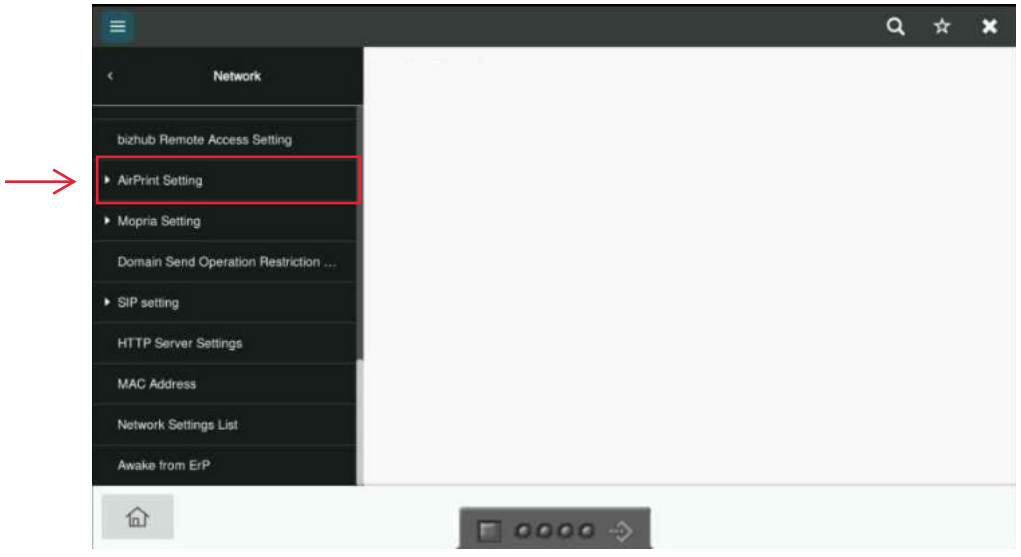

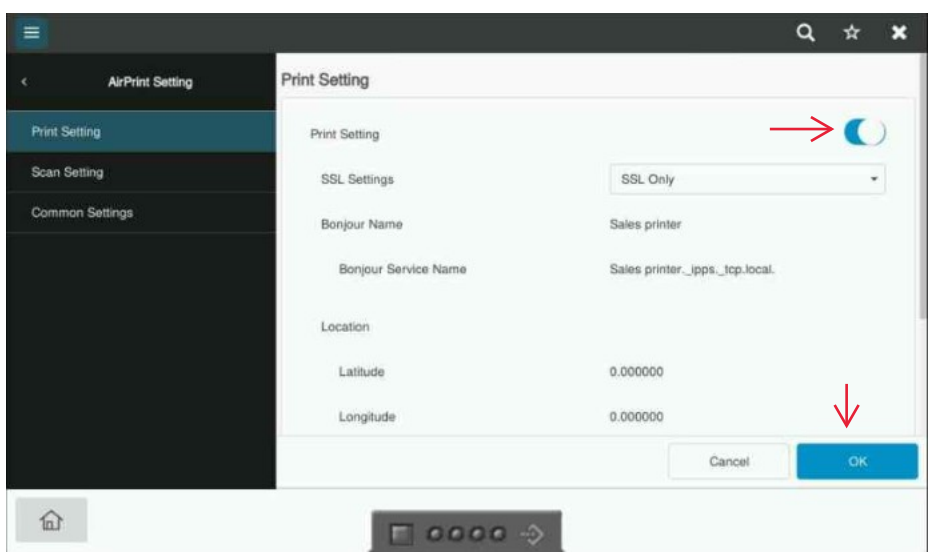

4. Exit the Administrator Settings page and the printer will now show up available for wireless Air Print on Apple devices.